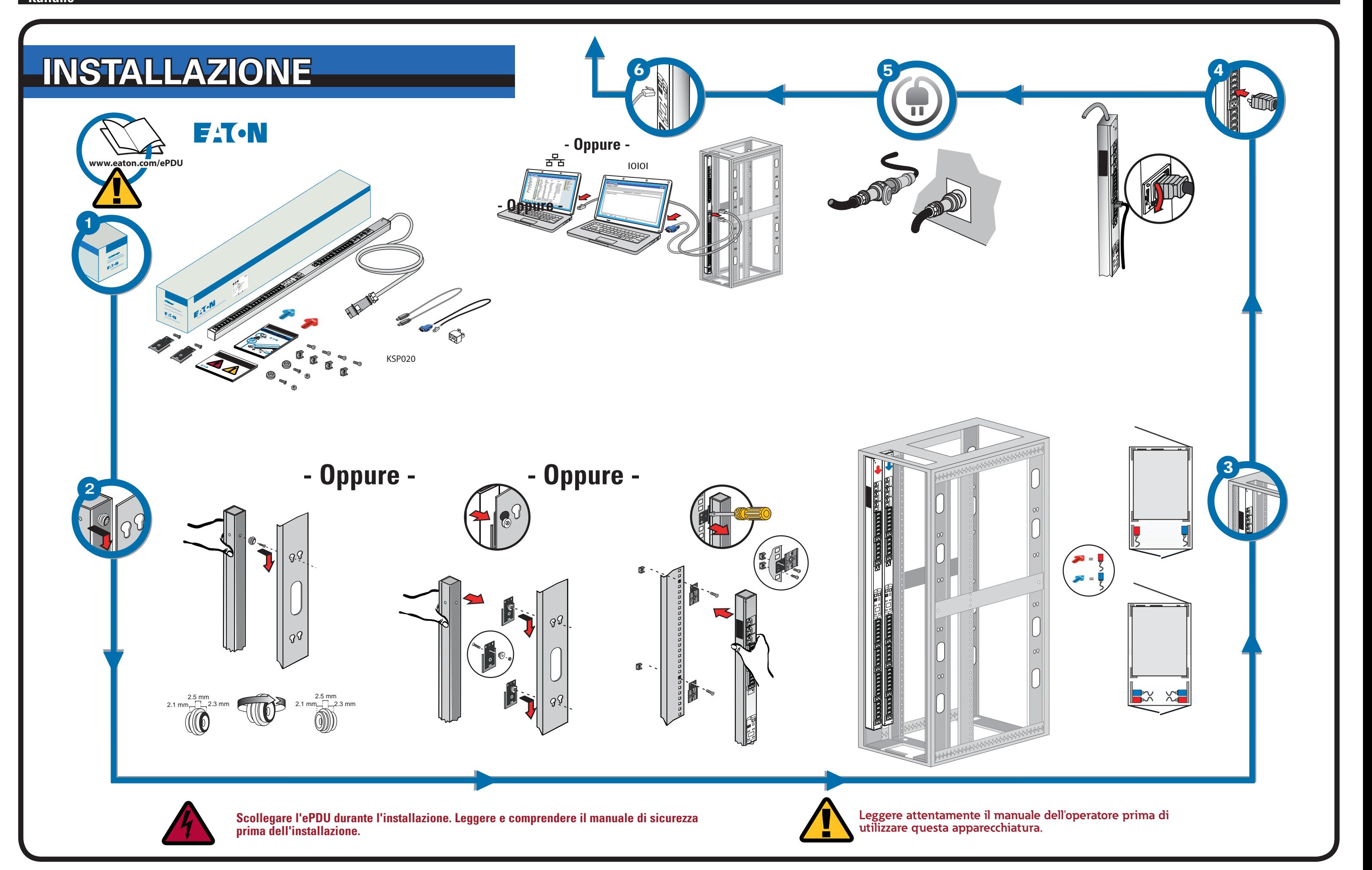

La connessione di rete riceve automaticamente un indirizzo IP tramite il Dynamic Host Configuration Protocol (DHCP), se disponibile nella rete. Se è stato abilitato un DHCP, ma non è disponibile un server DHCP, l'eNMC ritornerà all'ultima impostazione dell'indirizzo IP utilizzata. In alternativa, è possibile impostare un indirizzo IP statico utilizzando il menu a LCD o un'interfaccia a riga di comando (CLI) con una connessione seriale.

È possibile inoltre collegare fino a quattro ePDU insieme, utilizzando la porta a Daisy Chain e uno splitter RJ-45 (fornito). Questo consente a più ePDU di comunicare tramite un'unica porta Ethernet. Si faccia riferimento al Manuale Operativo della ePDU G3 di Eaton per istruzioni dettagliate. Visualizzare il manuale on-line all'indirizzo: http://www.eaton.com/ePDU

# **CONFIGURAZIONE DI COMUNICAZIONE DI RETE ONFIGURAZIONE**

- 1. Di default l'ePDU ha il DHCP abilitato al momento della consegna.
- 2. Effettuare la connessione a una rete che dispone di un server DHCP e attendere 20 secondi.
- 3. Ottenere l'indirizzo IP dalla schermata principale dell'LCD.

# **CONNETTIVITÀ DI RETE**

# **GESTIONE DELLA COMUNICAZIONE ESTIONE**

Alcuni prodotti di distribuzione dell'energia Eaton ePDU G3 dispongono di un modulo interno di Gestione e Controllo della Rete (eNMC) che gestisce le interfacce di comunicazione ePDU. La configurazione di base della comunicazione di rete deve essere eseguita prima che l'interfaccia utente via web o a riga di comando (CLI) possa essere acceduta e utilizzata. Questa scheda descrive come impostare i parametri eNMC e abilitare il modulo.

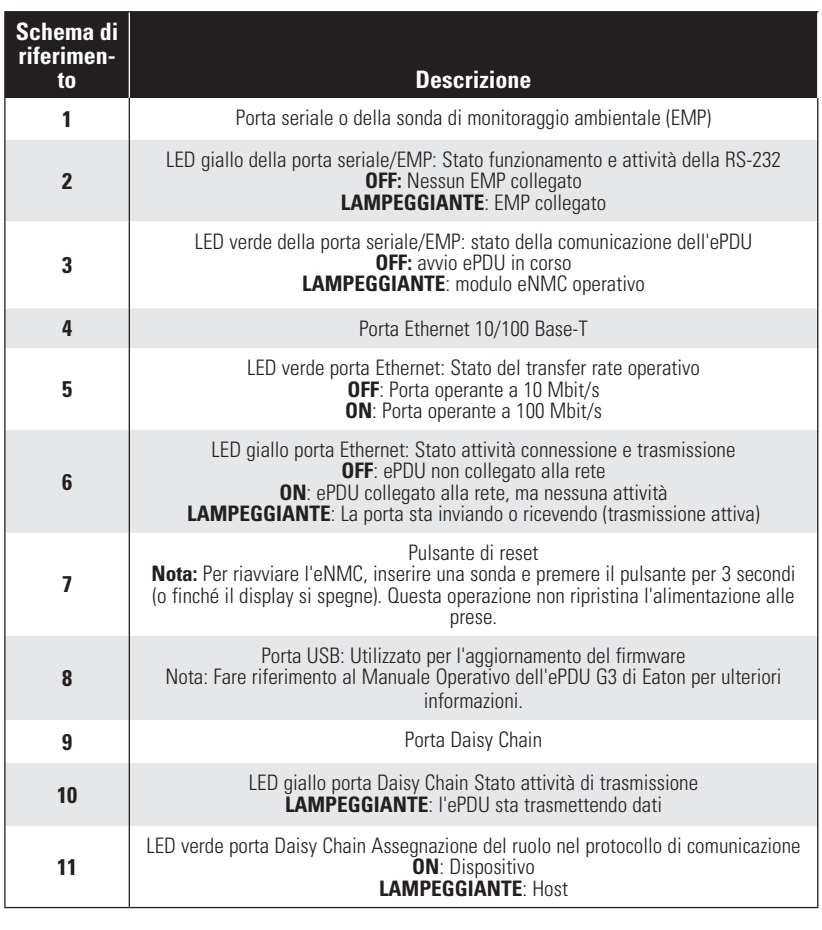

Utilizzare il cavo seriale da RJ45 a DB9 fornito. Se il computer non dispone di un connettore DB9 (RS-232), è necessario acquistare separatamente un adattatore da USB a RS-232. Accedere alla CLI tramite un programma di emu terminale come HyperTerminal®, PuTTY, o TeraTerm. Per configurare la porta seriale utilizzando il programma di emulazione di terminale selezionato, utilizzare le seguenti impostazioni: Bit per secondo: **9600** bit di dati: 8 Parità: **Nessuna** Bit di stop: **1** Controllo di flusso: **Nessuno**

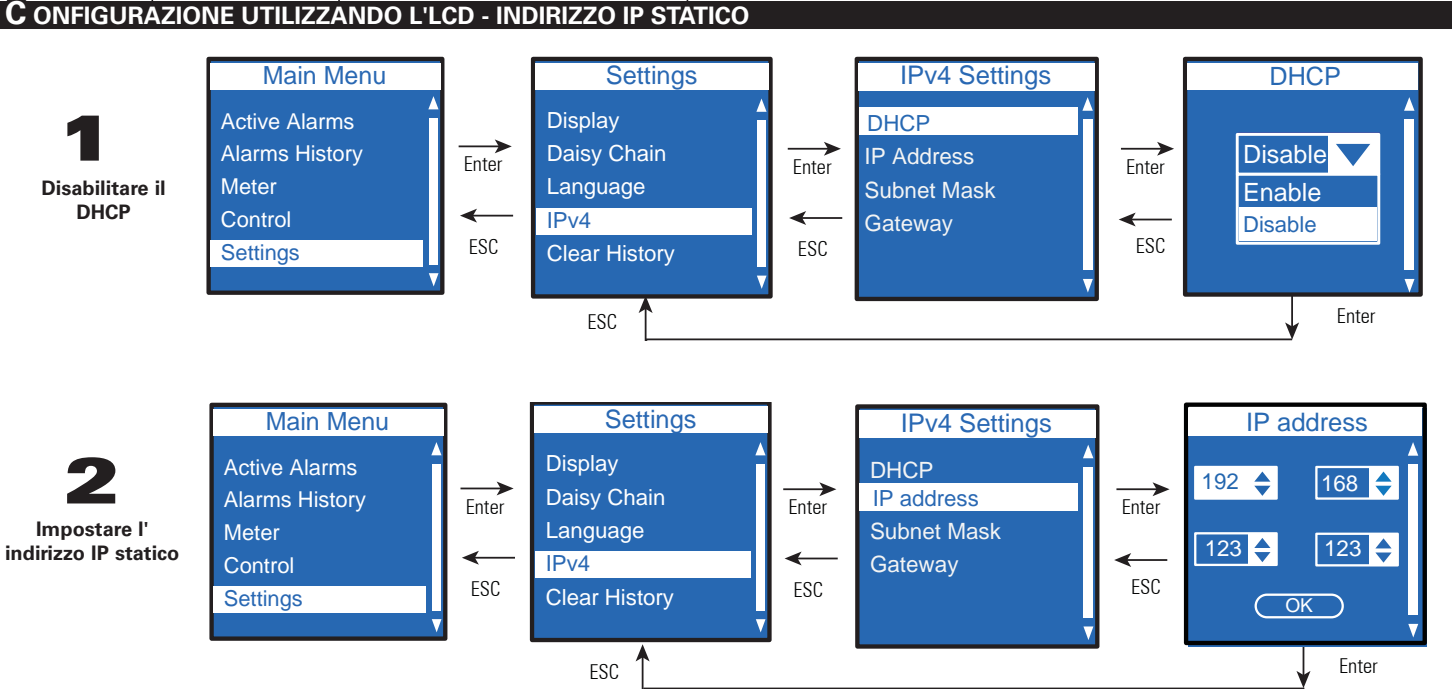

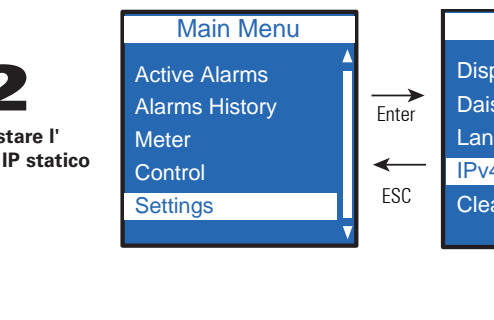

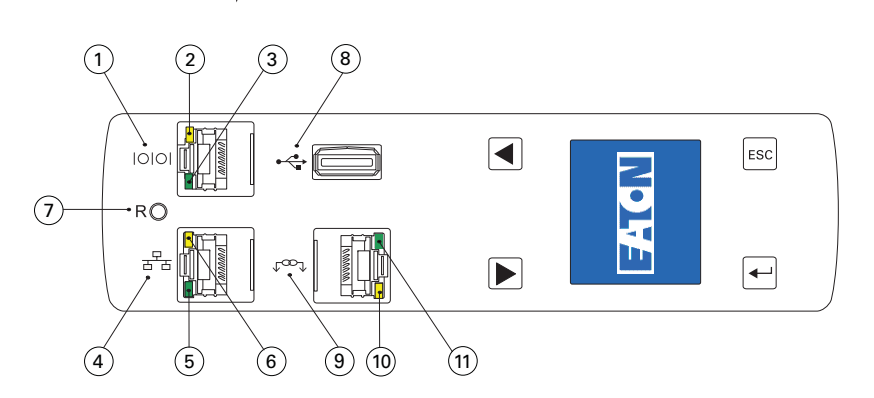

## **LED DELLA COMUNICAZIONE DI STATO**

Il pannello frontale dell'ePDU comprende porte di comunicazione e di monitoraggio, indicatori di stato a LED e pulsanti di funzionamento. Le porte ed i corrispondenti indicatori a LED sono descritti nella tabella seguente.

Dopo aver stabilito una connessione seriale, effettuare le seguenti operazioni

- 1. Nella finestra della sessione di emulazione del terminale, inserire il nome utente predefinito **(admin)** quando appare la richiesta di login. Per esempio: Inserire Login: admin
	- Inserire Password:
- 2. Digitare **admin** (predefinito) alla richiesta di inserimento della password. Premere **Invio.**
- 3. La CLI utilizza il comando "get" per restituire il valore di un'impostazione e il comando "set" per modificare il valore di un'impostazione. Per esempio: PDU#0>set System.Network.DHCP 0 PDU#0>get System.Network.DHCP
- 4. Digitare set System.Network.DHCP 0 e premere **Invio** per modificare il valore (0 = disabilitato e 1= abilitato). Per esempio:
- PDU#0>set System.Network.DHCP 0
- 

5. Impostare l'indirizzo IP a un valore fornito dal proprio amministratore di sistema. PDU#0>set System.Network.IPAddress xxx.xxx.xxx.xxx

xxx.xxx.xxx.xxx

6. Se necessario, impostare la Subnet Mask della rete al valore richiesto dall'amministratore di siste-

ma.

PDU#0>set System.Network.IPMask 255.255.yyy.yyy

255.255.yyy.yyy

7. Impostare il gateway di rete al valore richiesto dall'amministratore di sistema. PDU#0>set System.Network.IPGateway zzz.zzz.zzz.zzz

zzz.zzz.zzz.zzz

8. Attendere 10 secondi. Utilizzare il pulsante di reset per riavviare l'eNMC e applicare le nuove

impostazioni.

**N**ote: Per istruzioni alternative per accedere alla CLI tramite Telnet, fare riferimento al *Manuale Operativo dell'ePDU G3 di Eaton.* Visualizzare il manuale on-line all'indirizzo: http://www.eaton.com/ePDU.

Attendere 10 secondi. Utilizzare il pulsante di reset per riavviare l'eNMC e applicare le nuove impostazioni.

#### $\mathbf C$  onfigurazione utilizzando una connessione seriale - indirizzo ip statico

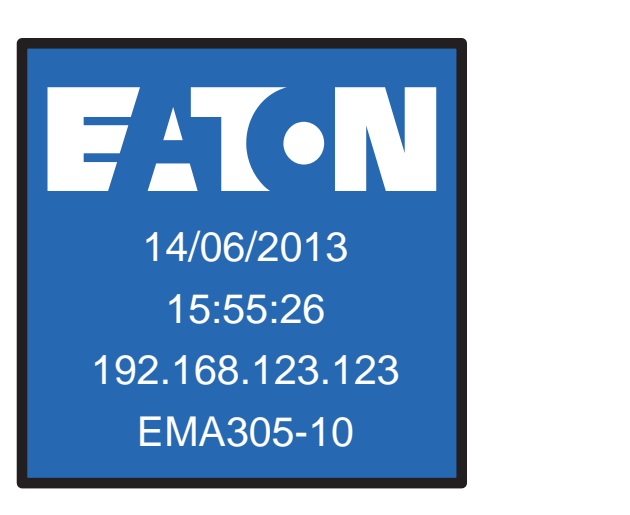

I parametri predefiniti sono i seguenti: DHCP: Indirizzo IP abilitato: **192.168.123.123** Subnet Mask: **255.255.255.0** Gateway: **192.168.123.1** Username: **admin** Password: **admin**

### **CONFIGURAZIONE UTILIZZANDO L'LCD - DHCP**

I gruppi di modelli ePDU G3 di Eaton possono essere configurati o aggiornati contemporaneamente con il nuovo firmware utilizzando l'Eaton Intelligent Power Manager (IPM). Il software IPM è disponibile separatamente e a titolo gratuito per un massimo di 10 dispositivi.

> **Ripristinare e inserire3**